# 7.3.15 Editors - 3D View - Sidebar - View Tab

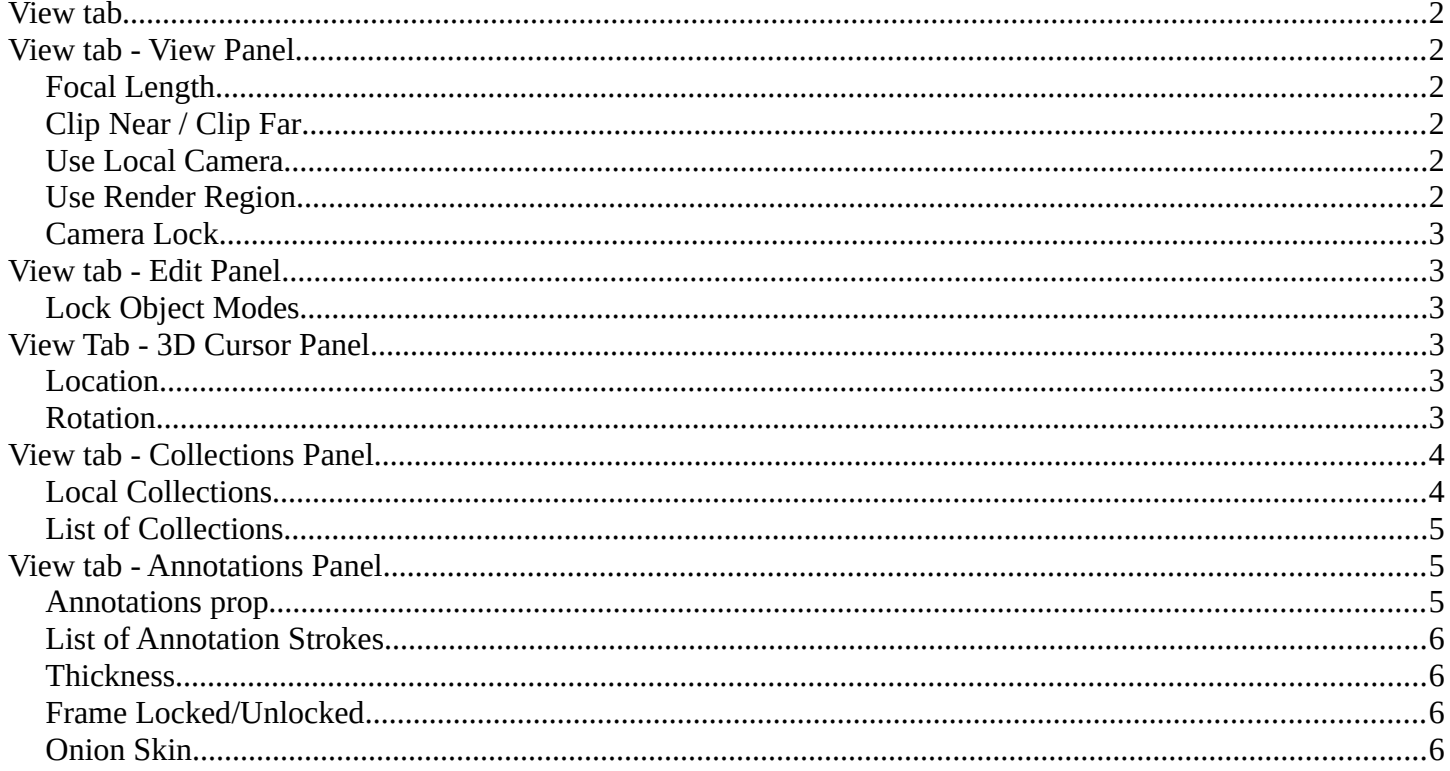

# <span id="page-1-0"></span>**View tab**

The View tab contains viewport related settings.

The content is in all modes and for all object types the same.

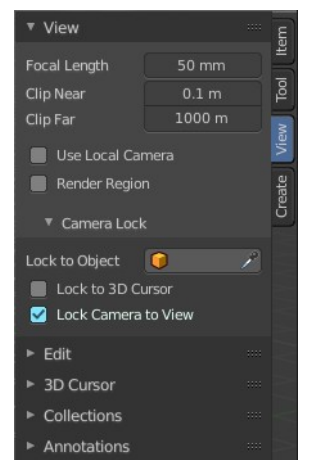

# <span id="page-1-5"></span>**View tab - View Panel**

The View panel contains some camera settings for the world camera and the render camera.

# <span id="page-1-1"></span>**Focal Length**

Here you can setup the focal length for the world camera. You need to be in perspectivic view. In Orthographic view the lens values doesn't have an effect.

# <span id="page-1-2"></span>**Clip Near / Clip Far**

Here you can set up the clipping values for the world camera. Geometry behind the end value and before the start value will not be drawn.

## <span id="page-1-3"></span>**Use Local Camera**

Normally when you render an image it gets rendered from the currently active camera. Here you can define a custom camera that is always used for rendering. Regardless which camera is the active one.

# <span id="page-1-4"></span>**Use Render Region**

When you have defined a render region rectangle, then you can toggle it on and off with this switch. See View menu in the 3d view header, the render region menu item.

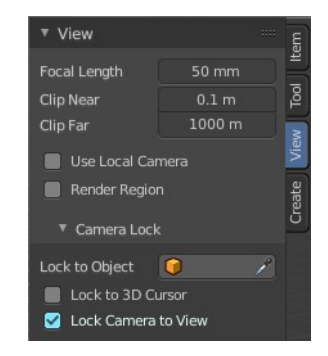

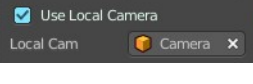

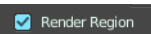

# <span id="page-2-0"></span>**Camera Lock**

Camera Lock is a subtab with camera related settings.

### **Lock to Object**

Locks the view of the world camera to an object. Here you can choose an object for it.

### **Lock to 3D Cursor**

Locks the view of the world camera to the 3D cursor. You can either lock to an object or to the 3d cursor. When you choose an object then the checkbox for the 3d cursor vanishes.

### **Lock Camera to view**

This menu item allows you to navigate in camera view like you would be in world view. When it is unticked then you can navigate the passepartout, you can zoom and move it. And when you rotate the view, then you will leave the camera mode.

# <span id="page-2-1"></span>**View tab - Edit Panel**

## <span id="page-2-2"></span>**Lock Object Modes**

Restrict selection to content that is in the same mode than the current element.

# <span id="page-2-3"></span>**View Tab - 3D Cursor Panel**

## <span id="page-2-4"></span>**Location**

The position of the 3D cursor in world coordinates.

## <span id="page-2-5"></span>**Rotation**

The rotation of the 3D cursor in world coordinates.

## **Right Click menu**

When you right click at the edit boxes then a menu with further functionality appears.

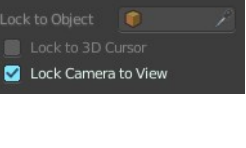

Camera Lock

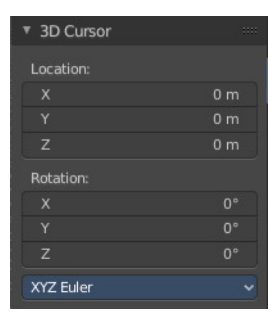

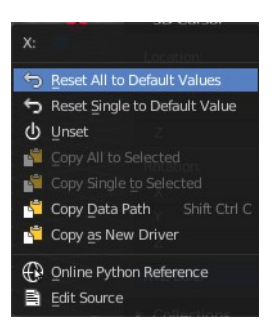

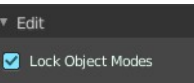

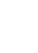

3

Bforartists 2 Reference Manual - 7.3.15 Editors - 3D View - Sidebar - View Tab

### *Reset All to Default Value*

Resets the X Y and Zvalues to the default value.

### *Reset Single to Default Value*

Resets the value for the single edit box under the mouse to the default value.

#### *Unset*

Unset is usually a RMB menu entry when you right click at a edit box. It is somehow similar to Reset to Default Value. But it clears the property instead of resetting it to the default value. Which can end in another value.

## **Copy All to Selected**

Allows to copy the current rotation of all axis to another object.

Workflow. Select target object, hold down shift, select source object, and use Copy All to Selected.

## **Copy Single to Selected**

Allows to copy the current rotation of the single selected axis to another object.

Workflow. Select target object, hold down shift, select source object, and use Copy All to Selected.

### **Copy Data Path**

Copy Data Path copies the RNA data path for this property.

### **Copy as new Driver**

Copies the current value as a new driver.

### **Online Python Reference**

Developer feature. Open the Blender Python Reference.

### **Edit Source**

Developer feature. When you have a text editor open in the current layout then you can call the UI script that contains this menu item.

# <span id="page-3-0"></span>**View tab - Collections Panel**

## <span id="page-3-1"></span>**Local Collections**

Display a different set of collections than in the viewport.

**This menu item is not documented yet by the Blender developers. It does what the tooltip says.**

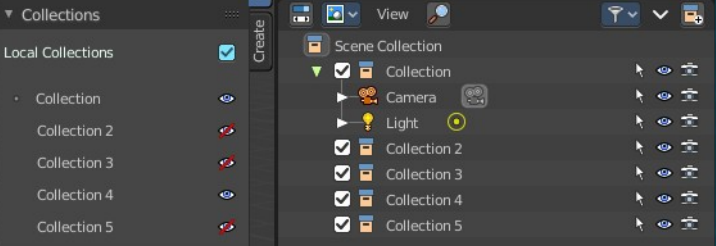

**The visibility of the set in the list seems to become independant. But what is this good for? The useage and use case is not to figure out.** 

# <span id="page-4-0"></span>**List of Collections**

The Collections panel shows a list of collections. They can be hidden in the viewport by clicking on the eye icon.

If a collection contains objects, there is a circle to the left of the collection name. If a collection is empty, there is no circle to the left of the collection name.

Annotations

New

 $\sim +$ 

By clicking directly on the collection names, it "isolates" the collection by hiding all other collections, and showing the direct parents and all the children of the selected collection.

# <span id="page-4-1"></span>**View tab - Annotations Panel**

Here you can manage the Annotation layers and materials.

When you don't have drawn a annotation yet then the panel just contains a New button.

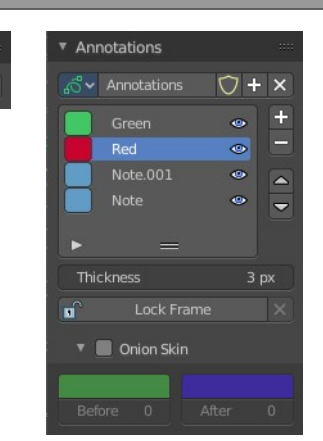

## <span id="page-4-2"></span>**Annotations prop**

Here you can add, remove and rename new annotations.

#### **Dropdown box**

A list of the available annotation layers.

#### **Edit Box**

The name of the current annotation. You can rename the annotation to your needs here.

#### **Fake User**

Assign a fake user to this annotation. Fake users is a odd concept to keep data in the scene even if it has no user somewhere. The fake user is then a dummy user so that the object is not deleted when saving the scene.

### **Add Annotation**

Add a new annotation.

### **Delete Annotation**

Delete the annotation.

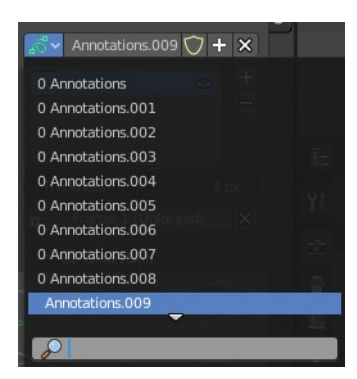

6

# <span id="page-5-0"></span>**List of Annotation Strokes**

Here you see your Annotation layers for the current Annotation. Every layer can have a own color.

At the right side you find buttons to sort them and to add and remove new Annotation layers.

You can change the color by clicking at the color field. A color dialog will pop up. You can rename annotation layers by double clicking at it.

The eye icon allows you to make it invisible And it has a search field.

# <span id="page-5-1"></span>**Thickness**

The thickness of the annotation stroke.

# <span id="page-5-2"></span>**Frame Locked/Unlocked**

Lock frame displayed by current layer. This toggles whether the active layer is the only one that can be edited.

# <span id="page-5-3"></span>**Onion Skin**

Enable Onion Skinning.

Onion Skinning allows to show ghosts of the keyframes before and after the current frame. In this sub panel you can adjust the color of the onion skin frames.

With the numbers below the colors you can define how many frames before or after are displayed that way.

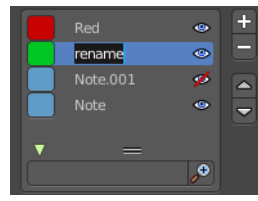

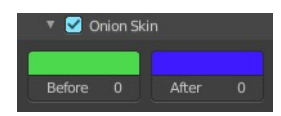